# **CAST-AAD-AED - Encrypt login and password for datasource and Active Directory**

**On this page:**

- [Introduction](#page-0-0)
- [Encrypting access to RDBMS/CSS database servers](#page-0-1)
- [Encrypting access to an Active Directory LDAP server](#page-2-0)
	- [Optional](#page-4-0)

#### **Target audience:**

ന

CAST Administrators

**Summary:** this page describes how to encrypt logins and passwords for 1) connecting to database servers and 2) when configuring Active Directory authentication.

### <span id="page-0-0"></span>Introduction

When configuring CAST Application Analytics / Engineering Dashboards or RestAPI connections to **RDBMS/CSS database servers** (i.e. Measurement or Dashboard Services) or to an **LDAP server for Active Directory login mode** (see [Installing and configuring the CAST Application Analytics Dashboard](https://doc.castsoftware.com/display/DOC82/Installing+and+configuring+the+CAST+Application+Analytics+Dashboard), [In](https://doc.castsoftware.com/display/DOC82/Installing+and+configuring+the+CAST+Application+Engineering+Dashboard) [stalling and configuring the CAST Application Engineering Dashboard](https://doc.castsoftware.com/display/DOC82/Installing+and+configuring+the+CAST+Application+Engineering+Dashboard) and [Installing and configuring the CAST-RestAPI.war](https://doc.castsoftware.com/display/DOC82/Installing+and+configuring+the+CAST-RestAPI.war)) logins and passwords are defined in the relevant configuration files in **clear text**. This therefore represents a potential security risk. If your organization requires these logins and passwords to be **encrypted**, you can use the following instructions to do so.

Note that this document already assumes that you have a working connection to your deployed dashboard or RestAPI.(i)

## <span id="page-0-1"></span>Encrypting access to RDBMS/CSS database servers

To encrypt the login and password that are defined when configuring access to the RDBMS/CSS database server where your Measurement or Dashboard Services are located, please proceed as follows:

Browse to the following **URL** to access the built in **login/password key generation** page:

```
AAD - http://<server>:[<port>]/CAST-AAD/static/key.html
AED - http://<server>:[<port>]/CAST-AED/static/key.html
RestAPI - http://<server>:[<port>]/CAST-RestAPI/static/key.html
```
• Login with a user (whether static list or Active Directory) that has the ROLE ADMIN role - by default no users have this role in either static list mode or in Active Directory mode - see [CAST-AAD - Configuring user authentication](https://doc.castsoftware.com/display/DOC82/CAST-AAD+-+Configuring+user+authentication) or [CAST-AED - Configuring user authentication](https://doc.castsoftware.com/display/DOC82/CAST-AED+-+Configuring+user+authentication) for more information.

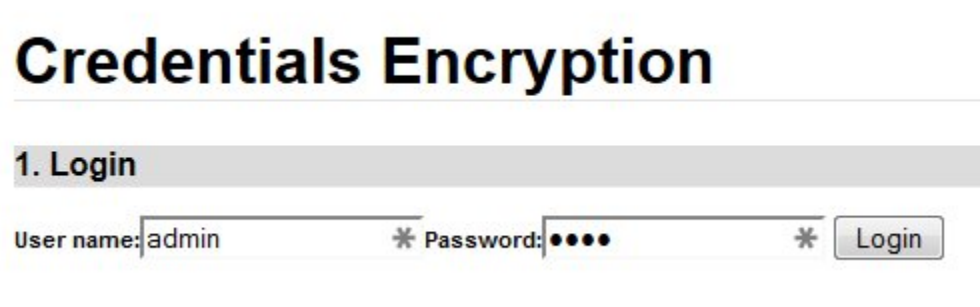

When successfully authenticated, you now need to enter the **credentials (login and password)** for your target RDBMS/CSS2 database server (that you would ordinarily enter into the **context.xml file** for configuring access to the Measurement or Dashboard Service) and that you wish to encrypt. In the example below, we have entered the default credentials for a CSS2 database server:

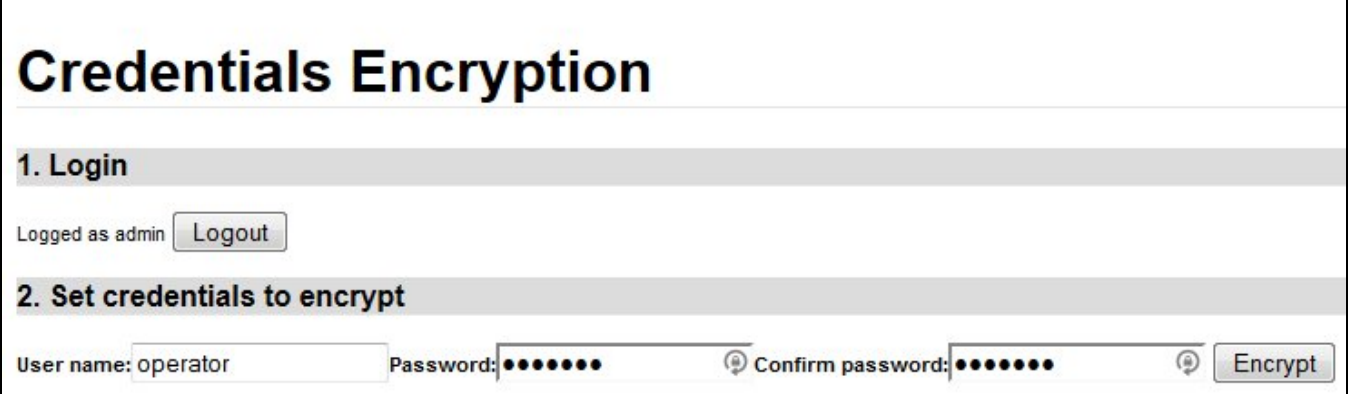

Now click the **Encrypt** button - CAST will then generate a key that relates to the credentials you entered:

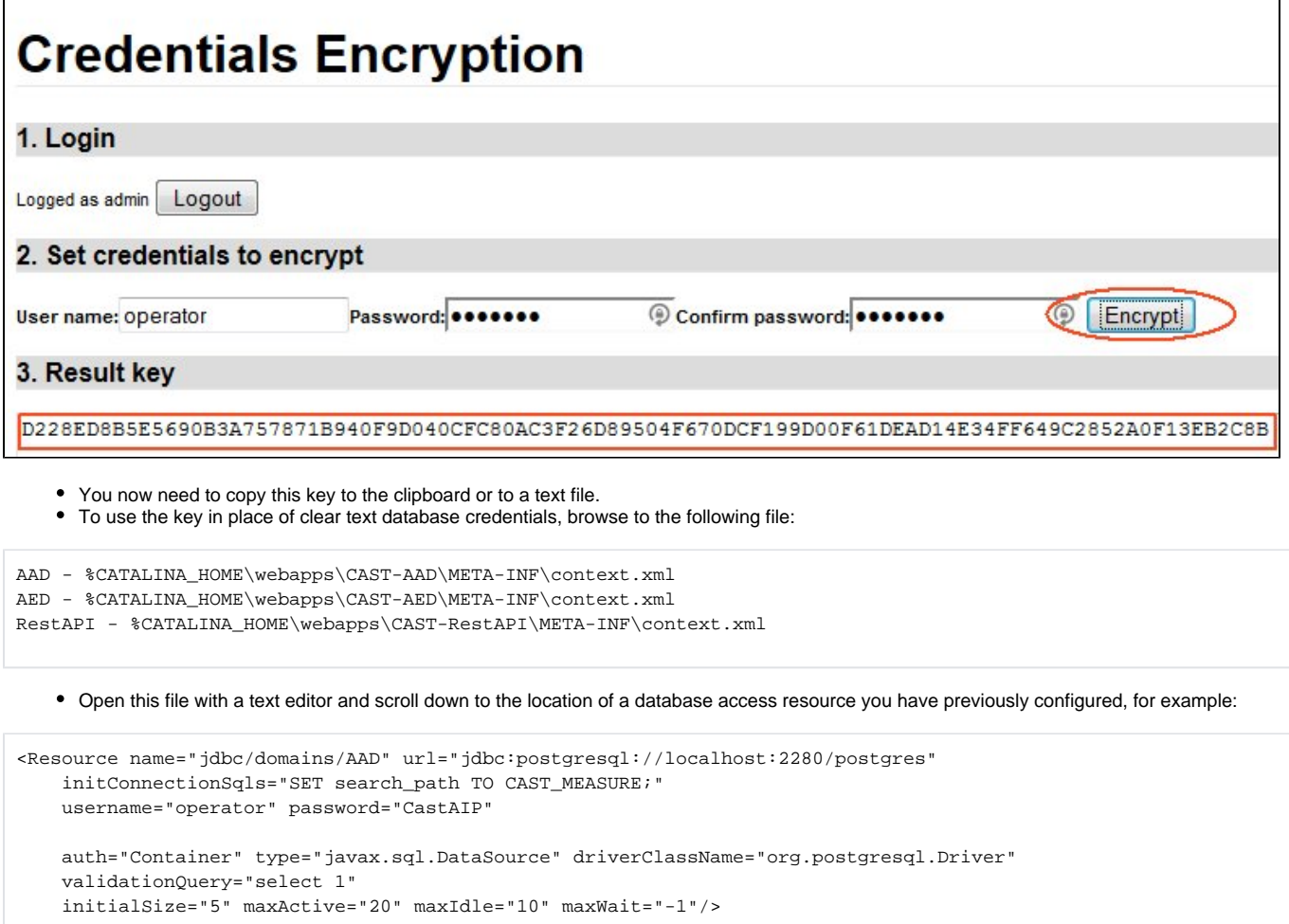

Replace the line containing "username" and "password" with your generated key using the following syntax:

key="D228ED8B5E5690B3A75"

• Add a new line directly underneath the line containing the "key" as follows - take note of the line that is specific to your release of Tomcat:

Tomcat 7: factory="com.castsoftware.adg.webservice.security.BasicDataSourceFactory" Tomcat 8/8.5: factory="com.castsoftware.adg.webservice.security.BasicDataSourceFactory2" Your database access resource should now look like this (this is an example for Tomcat 7):

```
<Resource name="jdbc/domains/AAD" url="jdbc:postgresql://localhost:2280/postgres"
    initConnectionSqls="SET search_path TO CAST_MEASURE;"
    key="D228ED8B5E5690B3A75"
    factory="com.castsoftware.adg.webservice.security.BasicDataSourceFactory"
         auth="Container" type="javax.sql.DataSource" driverClassName="org.postgresql.Driver"
    validationQuery="select 1"
     initialSize="5" maxActive="20" maxIdle="10" maxWait="-1"/>
```
- Save the file.
- Reload the cache see [CAST-AAD-AED Reload the cache](https://doc.castsoftware.com/display/DOC82/CAST-AAD-AED+-+Reload+the+cache) to reset the connection.
- Now reload your CAST Application Analytics / Engineering Dashboard or CAST RestAPI and ensure you can login and view the data you need to.

You may need to repeat the above for each database server resource you have configured in the **context.xml** file.G)

#### <span id="page-2-0"></span>Encrypting access to an Active Directory LDAP server

When configuring access to an LDAP server for Active Directory authentication, an Active Directory **user** and **password** must be specified in the **web.xml** file in clear text as described in [Installing and configuring the CAST Application Analytics Dashboard,](https://doc.castsoftware.com/display/DOC82/Installing+and+configuring+the+CAST+Application+Analytics+Dashboard) [Installing and configuring the CAST Application](https://doc.castsoftware.com/display/DOC82/Installing+and+configuring+the+CAST+Application+Engineering+Dashboard)  [Engineering Dashboard](https://doc.castsoftware.com/display/DOC82/Installing+and+configuring+the+CAST+Application+Engineering+Dashboard) and [Installing and configuring the CAST-RestAPI.war](https://doc.castsoftware.com/display/DOC82/Installing+and+configuring+the+CAST-RestAPI.war)):

```
 <context-param>
     <description>Active directory: user</description>
     <param-name>authentication.activedirectory.login</param-name>
     <param-value>[user@domaine.societe.com]</param-value>
 </context-param>
 <context-param>
    <description>Active directory: password</description>
     <param-name>authentication.activedirectory.password</param-name>
     <param-value>[password]</param-value>
 </context-param>
```
To avoid the need to do this, please proceed as follows:

Browse to the following **URL** to access the built in **login/password key generation** page:

```
AAD - http://<server>:[<port>]/CAST-AAD/static/key.html
AED - http://<server>:[<port>]/CAST-AED/static/key.html
RestAPI - http://<server>:[<port>]/CAST-RestAPI/static/key.html
```
• Login with a user (whether static list or Active Directory) that has the ROLE ADMIN role - by default no users have this role in either static list mode or in Active Directory mode - see [CAST-AAD - Configuring user authentication](https://doc.castsoftware.com/display/DOC82/CAST-AAD+-+Configuring+user+authentication) or [CAST-AED - Configuring user authentication](https://doc.castsoftware.com/display/DOC82/CAST-AED+-+Configuring+user+authentication) for more information.

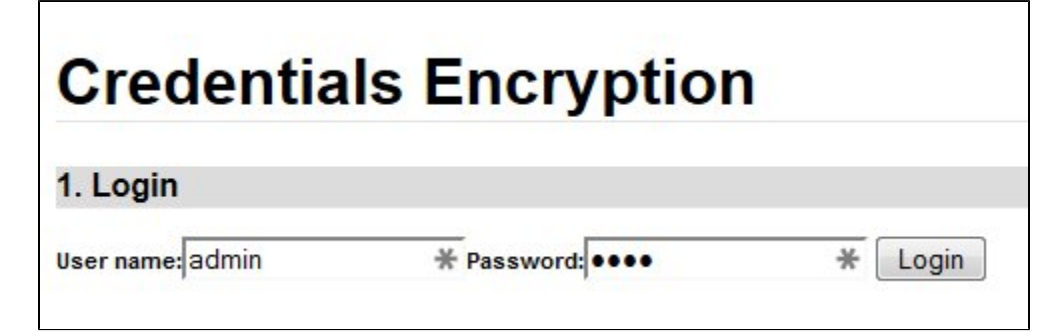

When successfully authenticated, you now need to enter the **credentials (login and password)** for your Active Directory server (that you would ordinarily enter into the **web.xml file** for configuring Active Directory mode) and that you wish to encrypt. In the example below, we have entered the required Active Directory credentials:

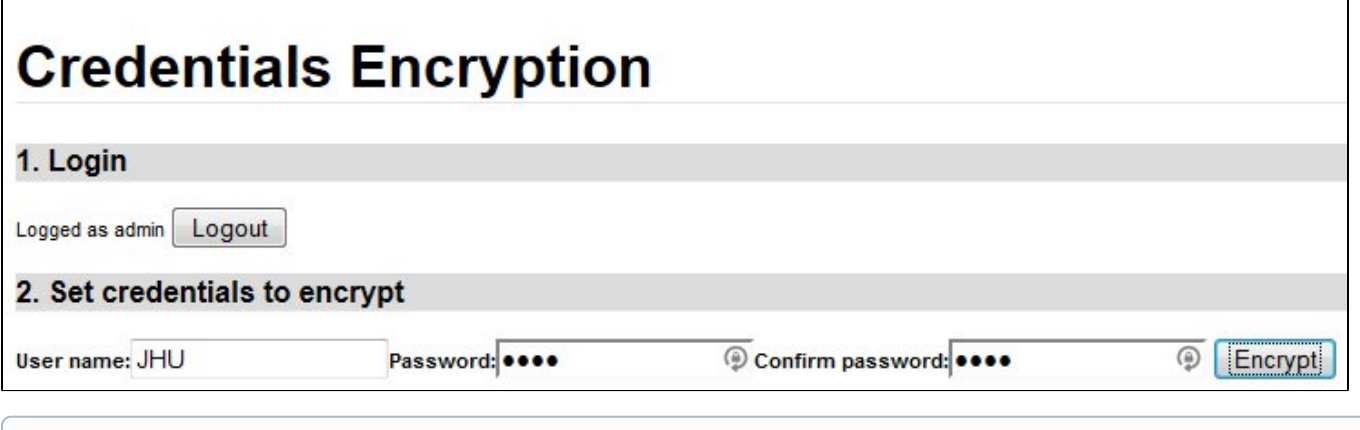

Note that if you previously entered the username in the format **"username@domain.company.com"** (as oppose to **"username"** in the **web. xml**, you MUST also enter the username in the format **"username@domain.company.com"** here.

Now click the **Encrypt** button - CAST will then generate a key that relates to the credentials you entered:

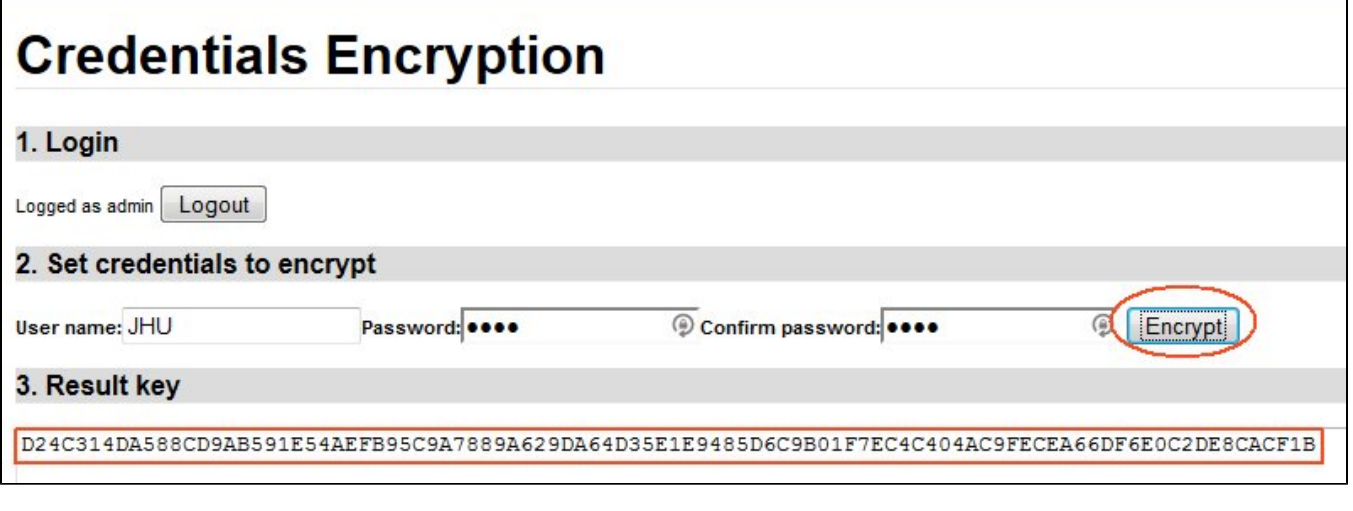

You now need to copy this key to the clipboard or to a text file.

• Now open the following file with a text editor:

G)

AAD - %CATALINA\_HOME\webapps\CAST-AAD\WEB-INF\application-security-activedirectory.xml AED - %CATALINA\_HOME\webapps\CAST-AED\WEB-INF\application-security-activedirectory.xml RestAPI - %CATALINA\_HOME\webapps\CAST-RestAPI\WEB-INF\application-security-activedirectory.xml

Locate the following configuration in the file:

```
<bean id="activeDirectoryServer" class="com.castsoftware.adg.webservice.security.
LdapSpringSecurityContextSource">
     <constructor-arg value="${authentication.activedirectory.ldapurl}"/> 
     <property name="userDn" value="${authentication.activedirectory.login}"/> 
     <property name="password" value="${authentication.activedirectory.password}"/>
     <!-- <property name="key" value="0AC811..."/>-->
     <property name="baseEnvironmentProperties">
         <map>
             <entry key="java.naming.referral" value="follow" />
        \langle/map>
     </property>
</bean>
```
- First comment out the two lines containing **<property name="userDn"** and **<property name="password"**
- Then remove the comments around the line containing **<property name="key" value=** and paste in your encryption key as generated previously
- This should give you the following:

```
<bean id="activeDirectoryServer" class="com.castsoftware.adg.webservice.security.
LdapSpringSecurityContextSource">
    <constructor-arg value="${authentication.activedirectory.ldapurl}"/> 
    <!--<property name="userDn" value="${authentication.activedirectory.login}"/> --> 
    <!--<property name="password" value="${authentication.activedirectory.password}"/> -->
    <property name="key" value="0AC81167899"/>
    <property name="baseEnvironmentProperties">
         <map>
             <entry key="java.naming.referral" value="follow" />
         </map>
     </property>
</bean>
```
- Save the file.
- Reload the cache see [CAST-AAD-AED Reload the cache](https://doc.castsoftware.com/display/DOC82/CAST-AAD-AED+-+Reload+the+cache) to reset the connection.
- Now reload your CAST Application Analytics / Engineering Dashboard or CAST RestAPI and ensure you can login.

#### <span id="page-4-0"></span>**Optional**

If you have **previously configured Active Directory mode without encryption** (i.e. username and password visible in the web.xml configuration file), browse to the following file to adjust the user and password used to access the Active Directory LDAP server:

```
AAD - %CATALINA_HOME\webapps\CAST-AAD\WEB-INF\web.xml
AED - %CATALINA_HOME\webapps\CAST-AED\WEB-INF\web.xml
RestAPI - %CATALINA_HOME\webapps\CAST-RestAPI\WEB-INF\web.xml
```
Open this file with a text editor and scroll down to the location of the user and password you have previously configured for authentication to the Active Directory LDAP server, for example:

```
 <context-param>
    <description>Active directory: user</description>
     <param-name>authentication.activedirectory.login</param-name>
     <param-value>JHU@domaine.societe.com</param-value>
 </context-param>
 <context-param>
    <description>Active directory: password</description>
    <param-name>authentication.activedirectory.password</param-name>
    <param-value>some_password</param-value>
 </context-param>
```
 $\bullet$  In place of the user and password values entered into both <param-value> parameters, enter [NOT USED – see application-securityactivedirectory.xml].

• This will result in the following:

```
 <context-param>
    <description>Active directory: user</description>
     <param-name>authentication.activedirectory.login</param-name>
     <param-value>[NOT USED - see application-security-activedirectory.xml]</param-value>
 </context-param>
 <context-param>
    <description>Active directory: password</description>
     <param-name>authentication.activedirectory.password</param-name>
    <param-value>[NOT USED - see application-security-activedirectory.xml]</param-value>
 </context-param>
```
Ensure you save the file.